# PM451 Factory Reset

When your device is not working properly, you can do factory reset to recover your device.

Factory reset will erase all data from your device's internal storage, so backup important user data before doing factory reset.

### APPLIES TO

PM451

### How to Factory Reset PM451

• If you can turn on the device and use the Settings app,

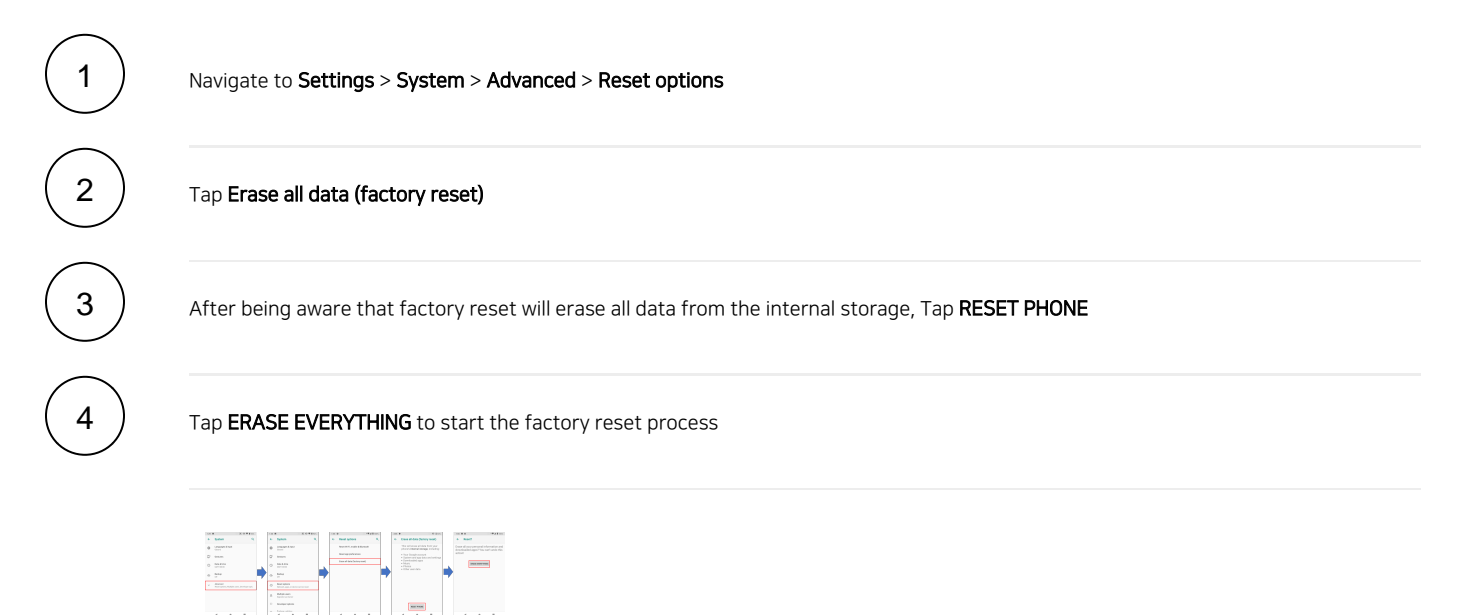

#### • If you cannot turn on the device,

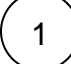

Press and hold SOFT\_RIGHT and Fn in the sequence of keys when PM451 is turned off

(If the device is blocked while booting, press the power button more than 7 seconds to force to restart, and then press the above key sequence)

Refer to below image to figure out the key sequence by keypad type

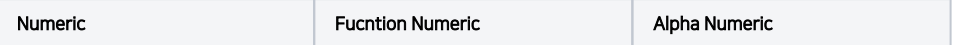

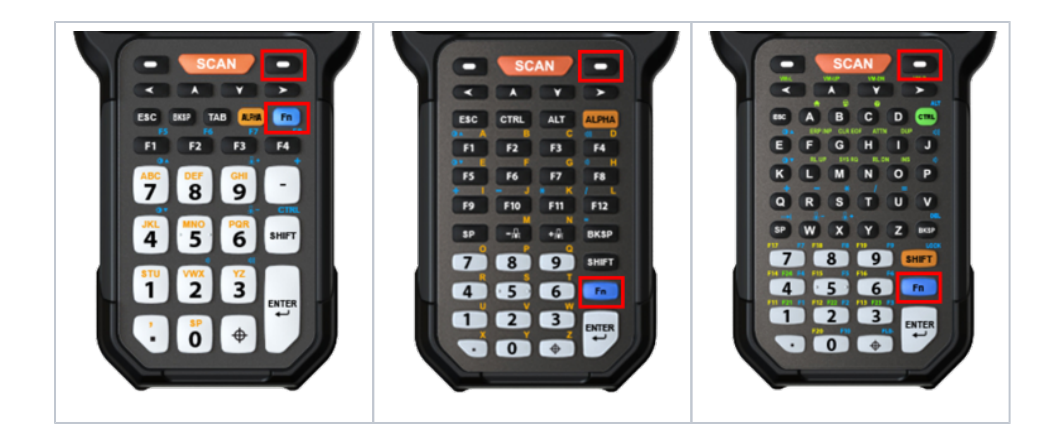

3

 $2$  ) After short vibration, release the keys

Now your device is in Android recovery mode

Using the keys below, select Wipe data/factory reset

- **Move down** any keys except Enter key and Power button
- **Select the menu** Enter key or Power button

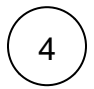

After wiping the data, select Reboot system now

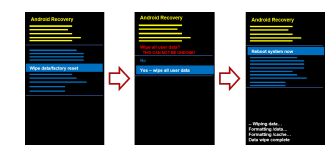

## **CD** RELATED ARTICLES

- [PM84 Factory Reset](http://post.solution-pointmobile.co.kr:8040/display/faq/PM84+Factory+Reset)
- [PM86 Factory Reset](http://post.solution-pointmobile.co.kr:8040/display/faq/PM86+Factory+Reset)
- [PM351 Factory Reset](http://post.solution-pointmobile.co.kr:8040/display/faq/PM351+Factory+Reset)
- [PM5 Reset \(Warmboot, Factory Reset\)](http://post.solution-pointmobile.co.kr:8040/pages/viewpage.action?pageId=98468419)
- [Android Upgrade on Point Mobile Models](http://post.solution-pointmobile.co.kr:8040/display/faq/Android+Upgrade+on+Point+Mobile+Models)